1 - Ingresá al Portal de Monotributo y presioná el botón "Comenzar". Para acceder al portal, deberás colocar tu CUIT y la Clave Fiscal.

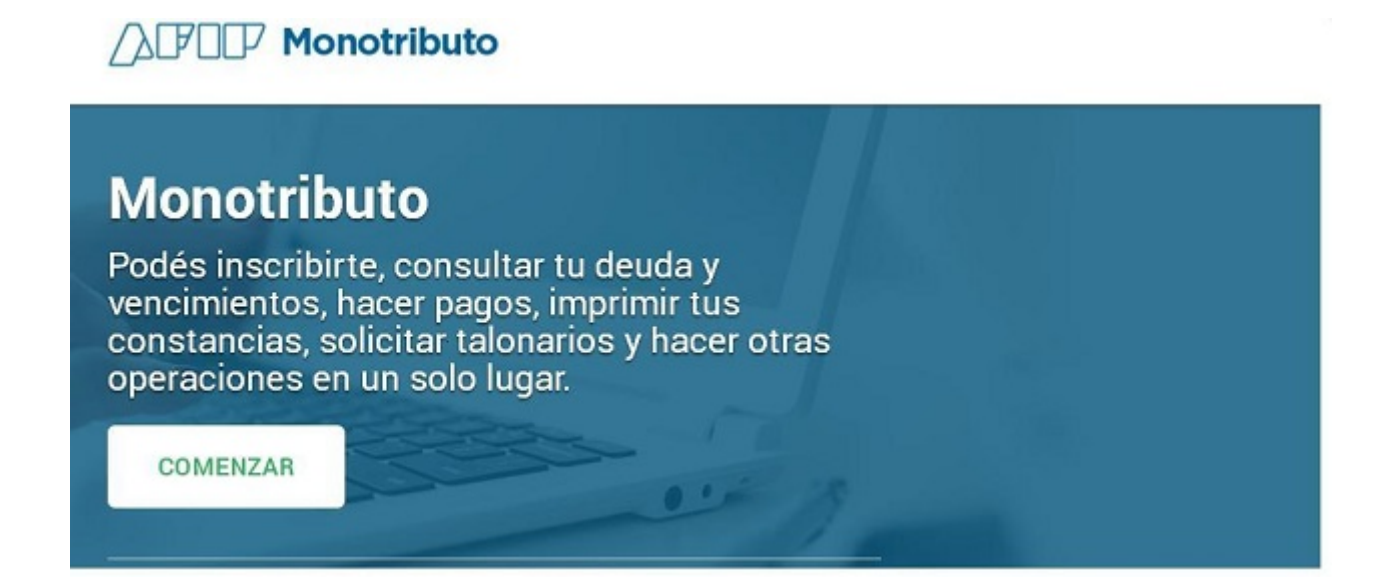

2 - A continuación se desplegará la siguiente pantalla. Deberás seleccionar la opción "Ver mi categoría - recategorizarme".

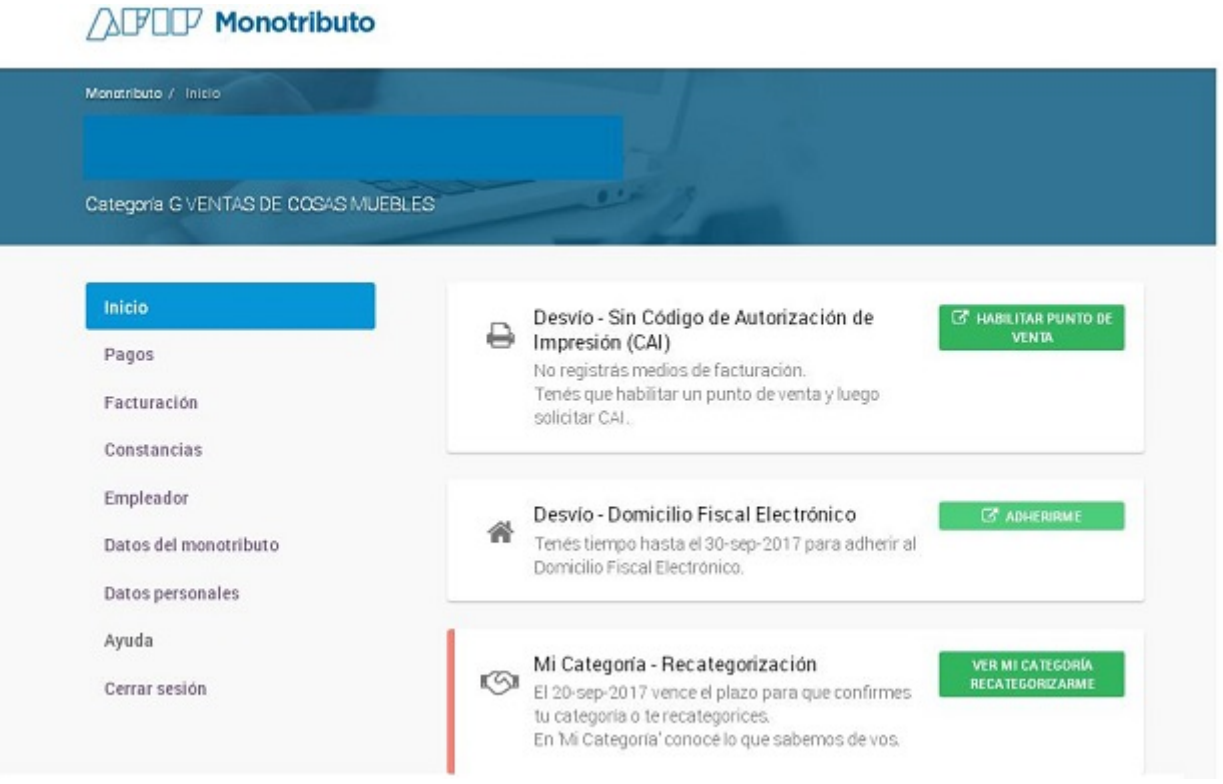

3 - El sistema solicitará que indiques qué acción querés realizar. Para recategorizartepresioná sobre "No, quiero recategorizarme".

## **AFOF Monotributo**

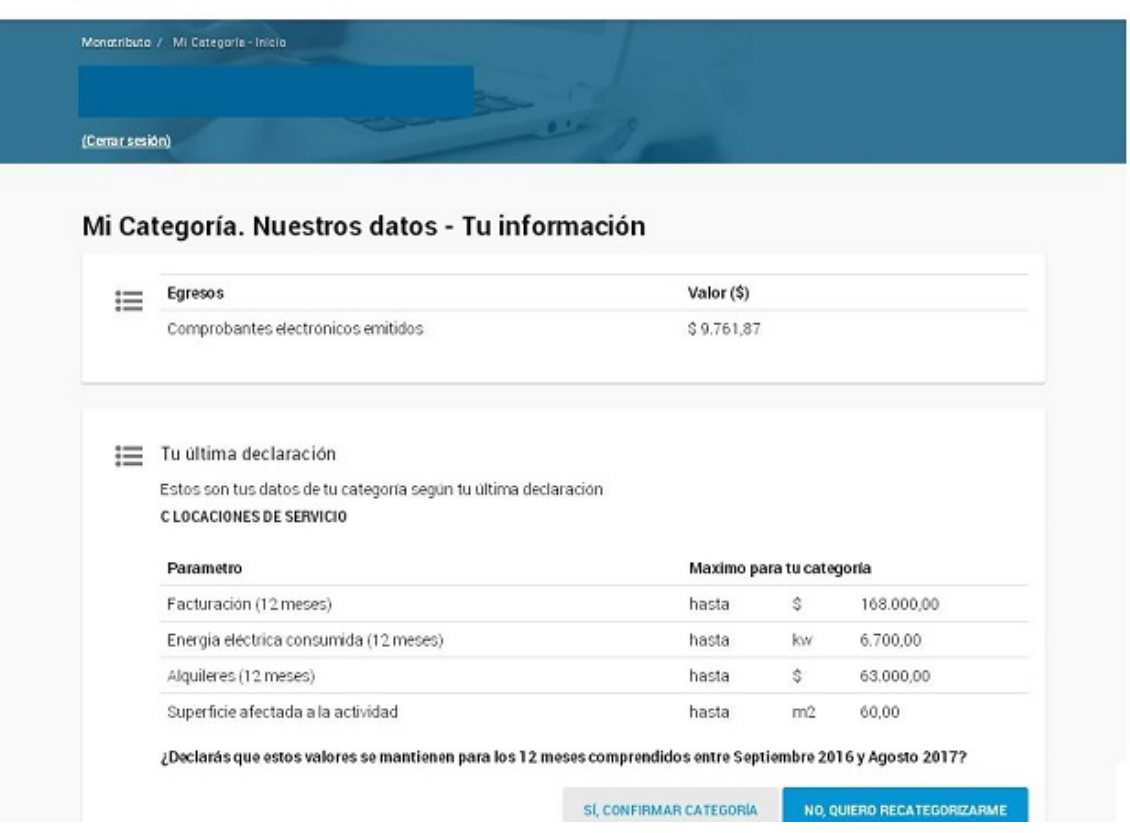

4 - Aquí tendrás que informar el monto facturado entre las fechas que el sistema te indica. Si no utilizás un local/oficina/establecimiento para el desarrollo de tus actividades, marcá "No" y luego presioná continuar.

**AFIF Monotributo** 

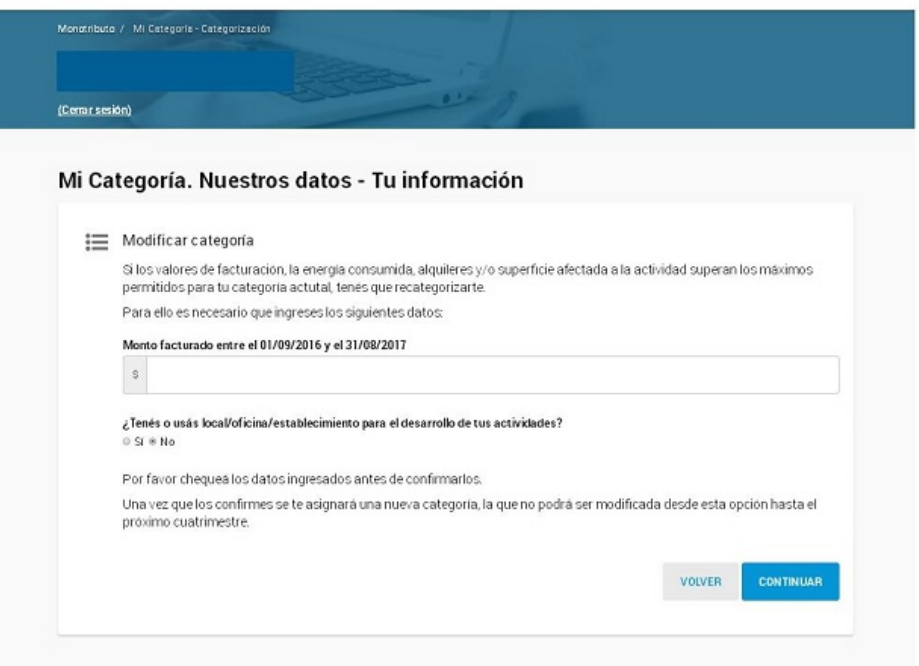

 5 - Si utilizás un local/oficina/establecimiento para el desarrollo de tus actividades, tendrás que marcar "Sí". Inmediatamente, se desplagarán diferentes campos para que completes con la información del lugar donde realizás tu actividad. Por último, indicá si la propiedad es alquilada o no, en caso que NO lo sea, presioná "Continuar".

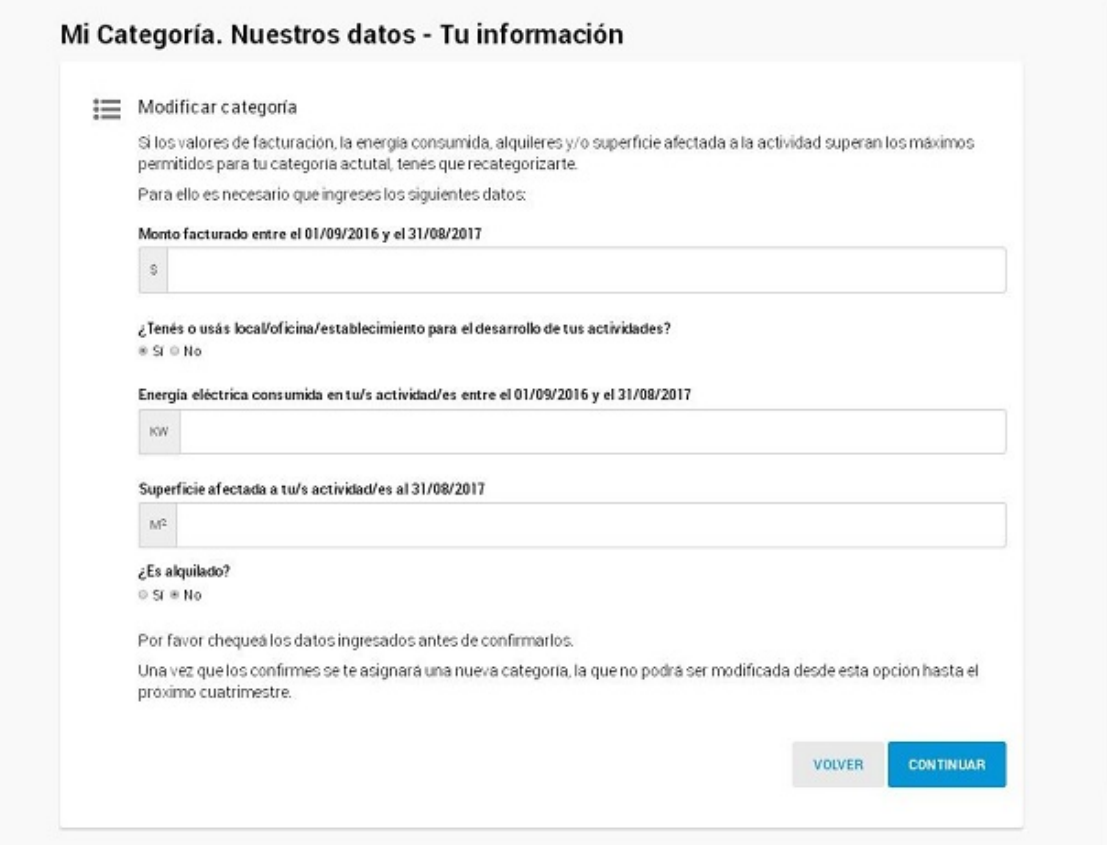

- Si alquilás la propiedad, marcá "Sí", informá los datos solicitados y validá la CUIT del locador. Para finalizar, presioná "Continuar".

6

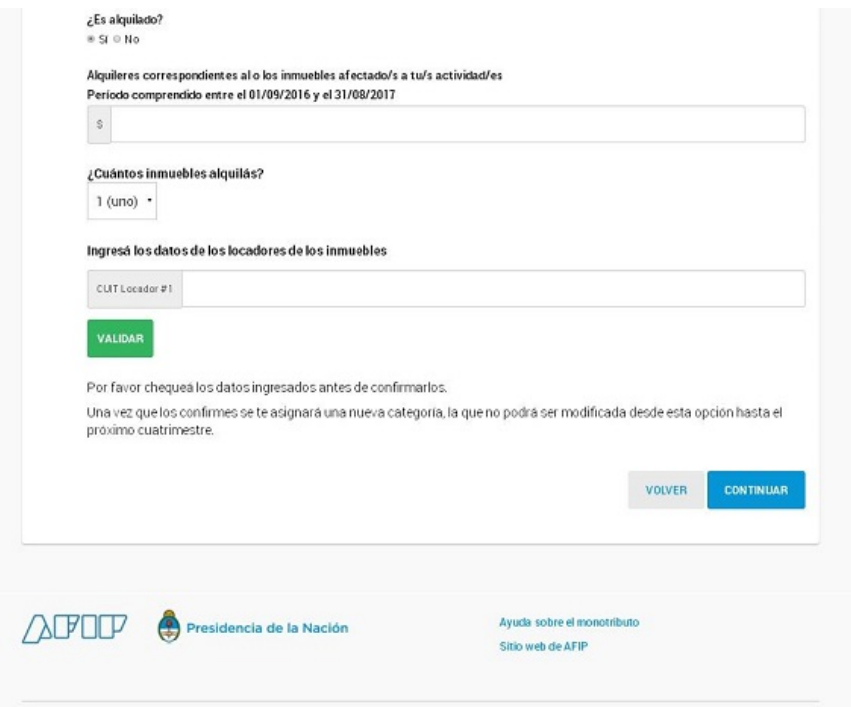

7 - El sistema solicitará la confirmación de la categoría asignada. Si es correcta, presioná "Confirmar Categoría".

## **AFIF Monotributo**

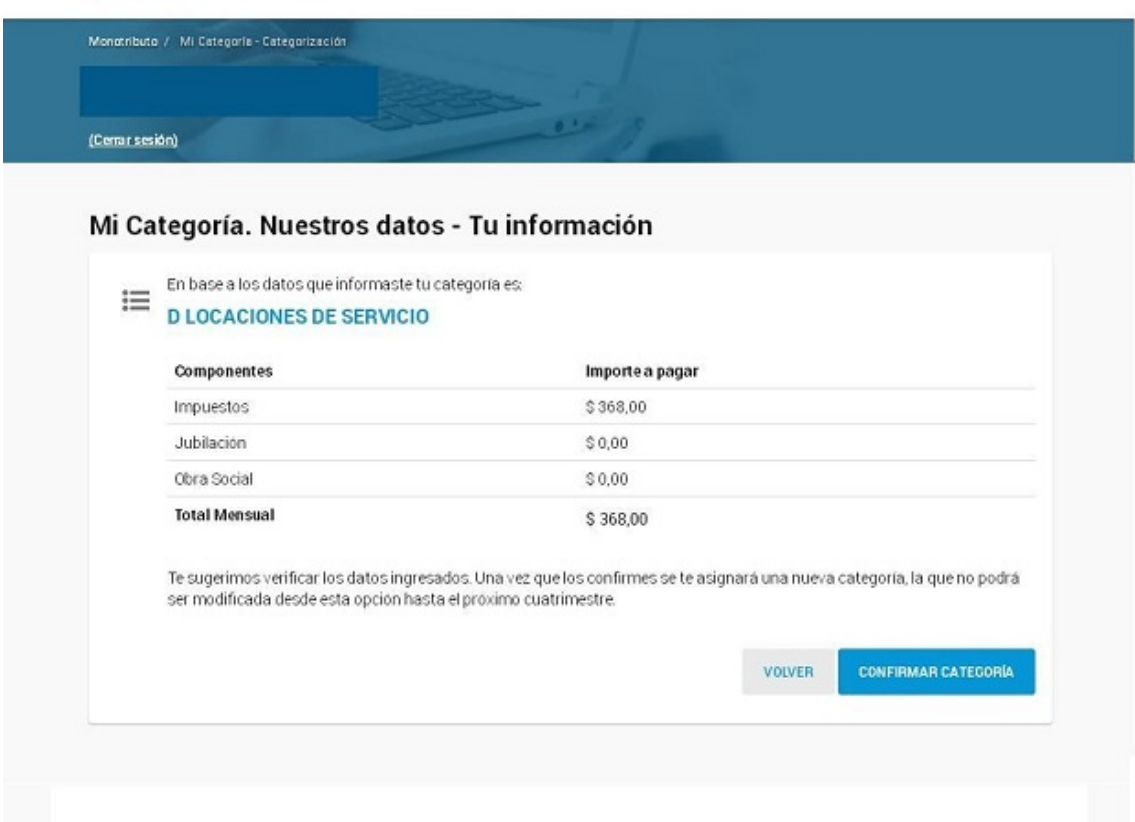

8 - El sistema desplegará la siguiente pantalla confirmando la realización del trámite.

**AFIF Monotributo** 

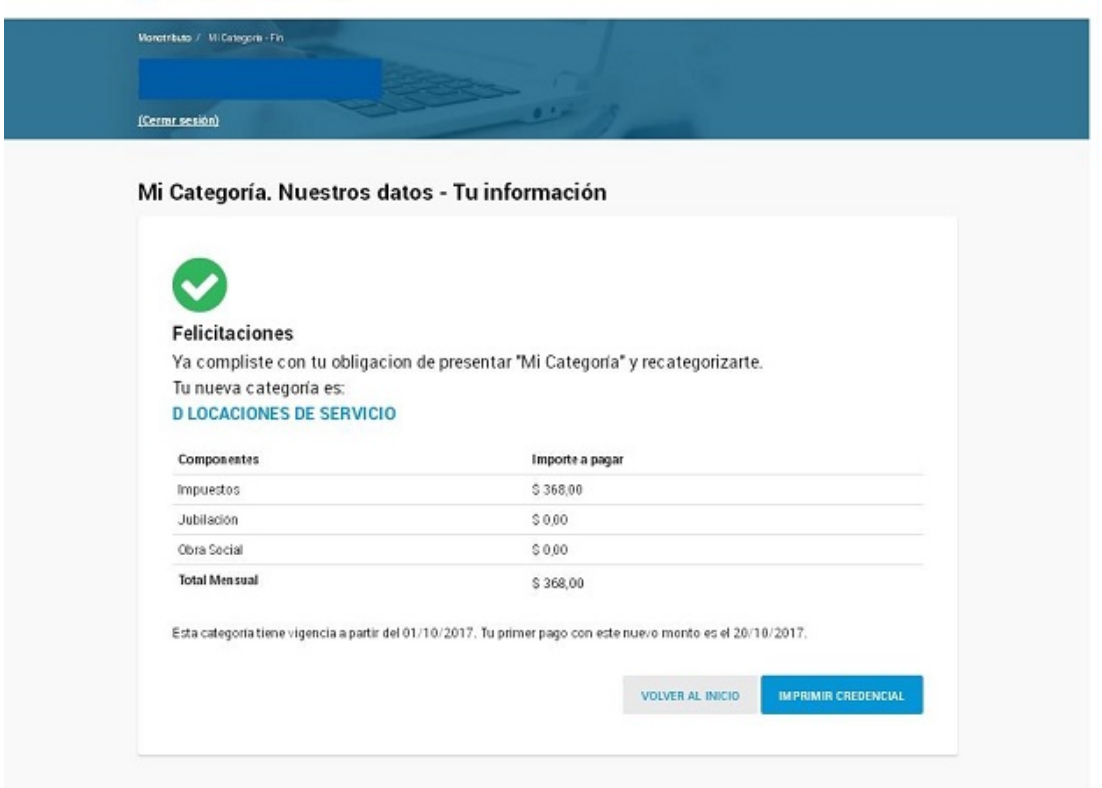

9 - Para imprimir la credencial para efectuar los pagos con la nueva categoría deberás cliquear sobre el botón "Imprimir Credencial" que se encuentra en el margen inferior derecho de la pantalla.

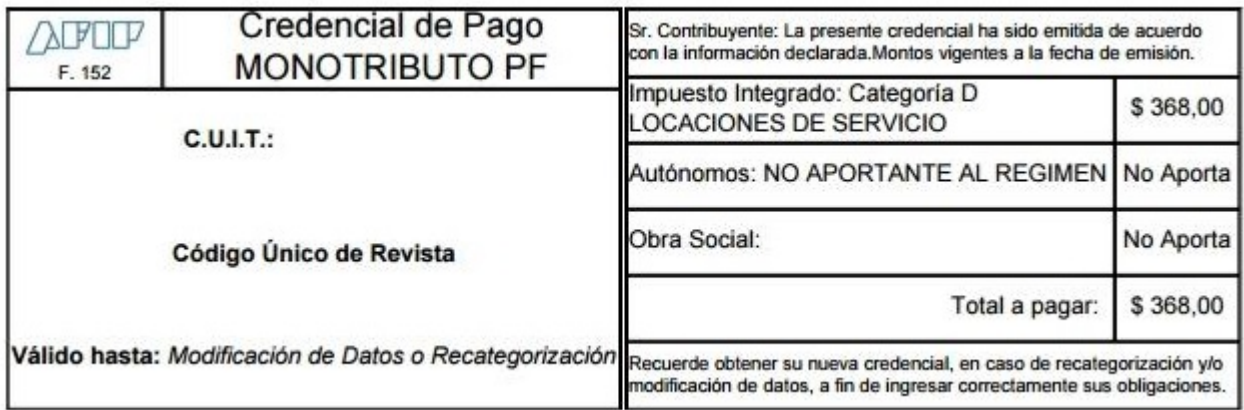